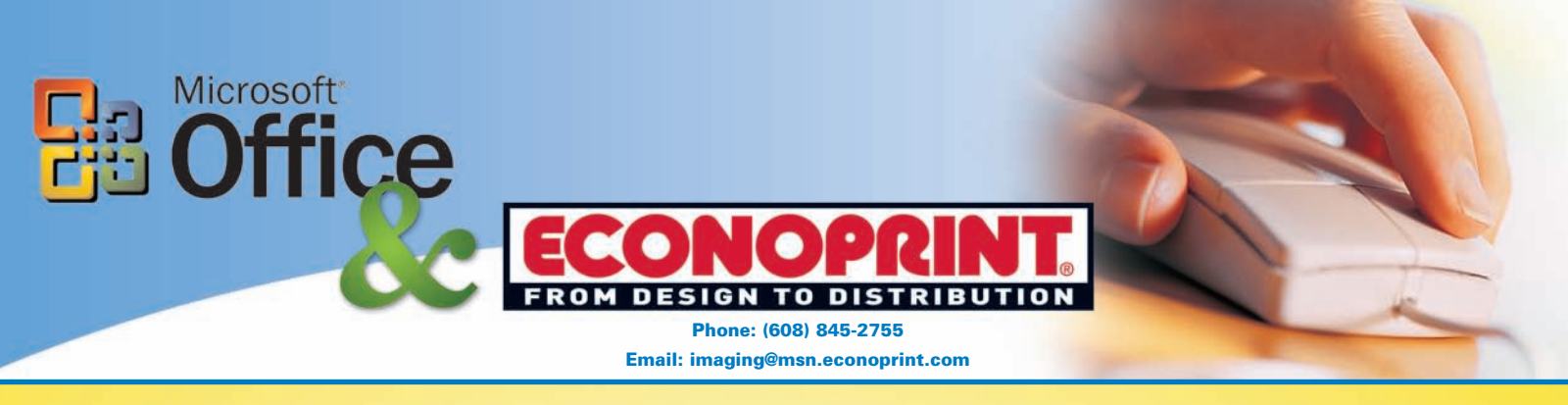

**This document describes how to create a PDF from Microsoft® products. These steps assume that the full version of Adobe Acrobat® (not just Adobe Reader®) is installed on your PC.**

**1**

Open your document. Go to **FILE** or the **MICROSOFT ICON** on the menu, then select **PRINT**.

Use the drop-down box next to Name to choose **Adobe PDF** from the printer choices.

Select **Properties**.

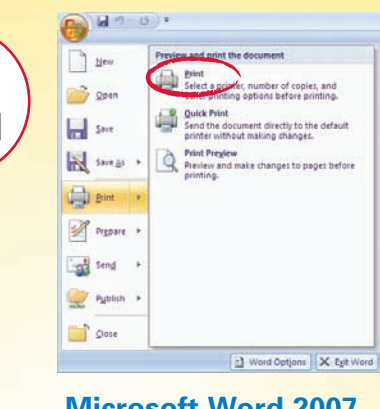

# **Microsoft Word 2007 Microsoft Word XP**

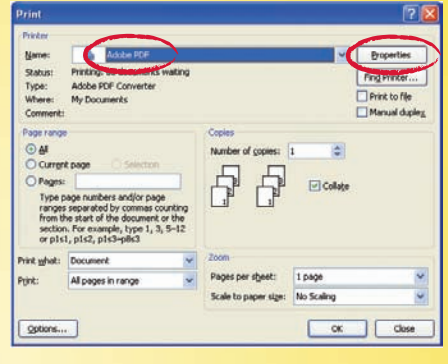

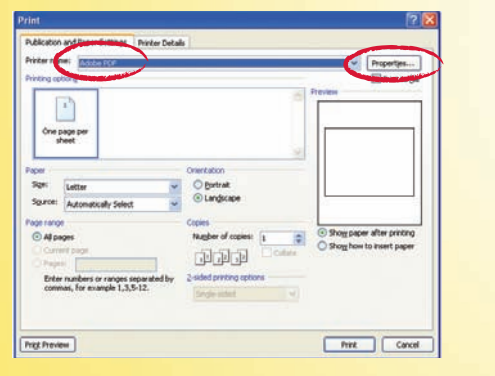

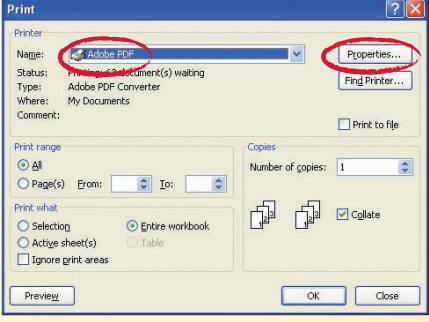

## **Publisher Publisher PowerPoint**

.<br>Lest suled for high-quality prepress<br>ith Acrobat and Adobe Reader 5.0 and

 $\begin{array}{|c|c|} \hline \bullet & \text{Brown} \\ \hline \bullet & \text{Add} \end{array}$ 

**Carolling Carolling** 

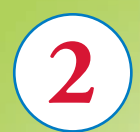

Under the Adobe PDF Settings, change the Adobe PDF Conversion Settings/Default Settings to **Press Quality**.

Uncheck the box that says either **Do not send fonts to "Adobe PDF"** or **Rely on System fonts only.**  Then select **OK**.

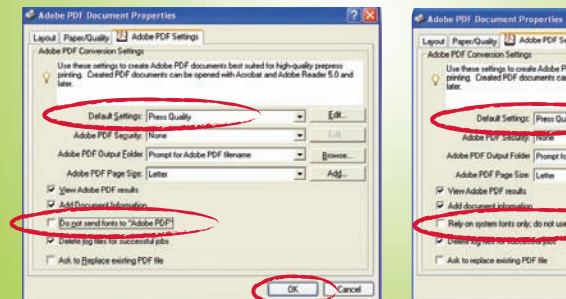

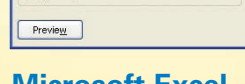

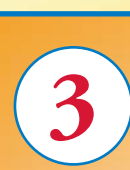

# Select **OK**.

When prompted, type a file name (or accept the default name suggested by Word). Note that the default extension is .pdf. Select **Save**.

When the conversion is complete, your document may automatically open in

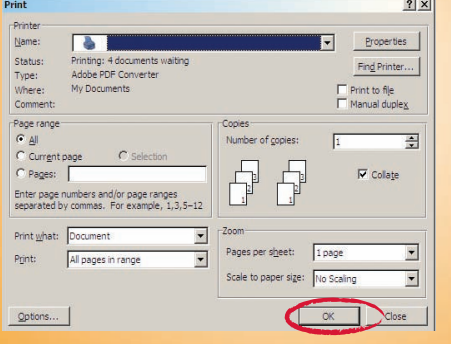

Acrobat and you can check to see how it looks.

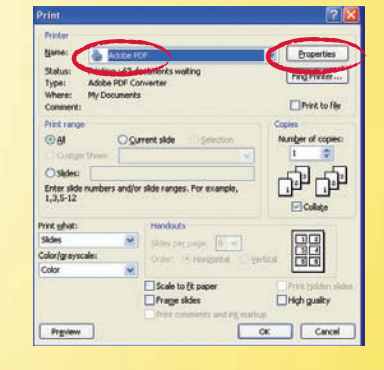